# 3 – 1.5 Tabellen erstellen Word Advanced

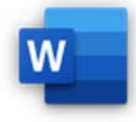

- 1.5.1 Tabellenformatvorlagen anwenden.
- 1.5.2 Zellen in einer Tabelle verbinden, teilen; Tabelle teilen.
- 1.5.3 Zellenbegrenzung, Ausrichtung und Textrichtung anpassen.
- 1.5.4 Überschriftenzeile(n) auf jeder Seite automatisch wiederholen.
- 1.5.5 Seitenumbruch in Zeilen zulassen, nicht zulassen.
- 1.5.6 Sortieren nach einer Spalte, nach mehr als einer Spalte.
- 1.5.7 Mit Trennzeichen getrennten Text in eine Tabelle umwandeln.
- 1.5.8 Tabelle in Text umwandeln

Erstelle ein neues Dokument und speichere dieses mit dem Namen *03‐Lebensmittel.docx*.

1. Erstelle eine Tabelle mit zwei Spalten und vier Zeilen.

## Schreib den Text in die Tabelle.

*Einfügen > Tabellen > Tabelle, markiere die Zellen* 

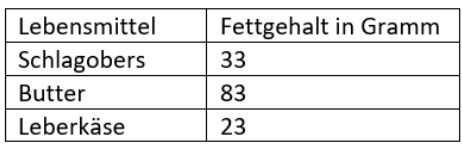

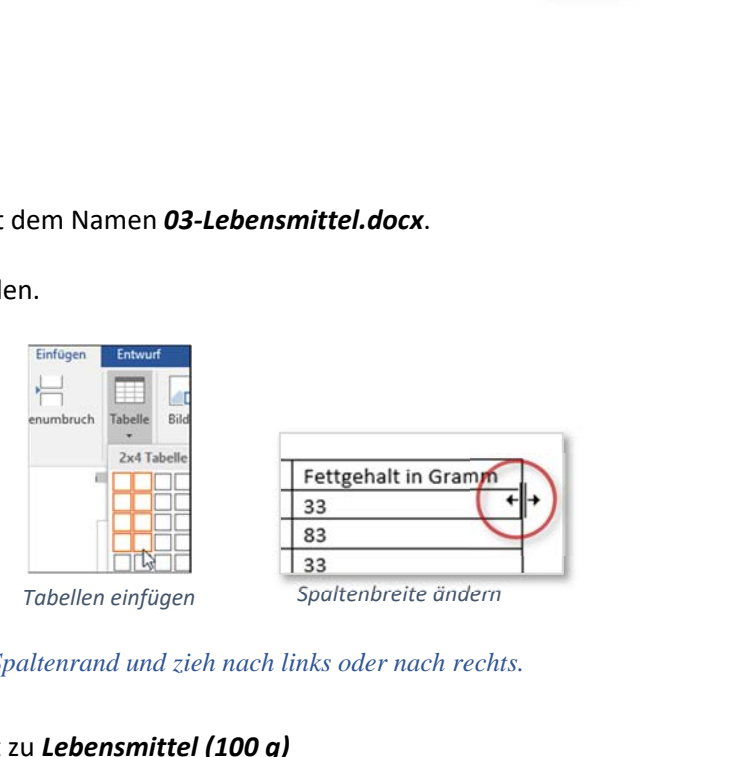

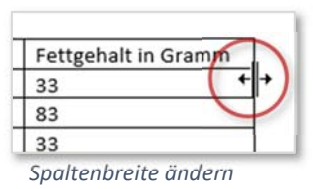

#### Passe die Spaltenbreite dem Text an.

*Um die Breite der Spalten zu verändern, klick auf den Spaltenrand und zieh nach links oder nach rechts. Oder: Doppelklick auf die Spaltenlinie* 

## 2. Ergänze in der Tabelle in der ersten Zeile den Text zu *Lebensmittel (100 g)*

## 3. Beschrifte die Tabelle: *Tabelle 1: Lebensmitteltabelle*

*Markiere die Tabelle, Rechtsklick > Beschriftung einfügen, verwende die Beschriftung Tabelle 1 (kein Häkchen bei Bezeichnung nicht in der Beschriftung verwenden!)*

| Lebensmittel (100 g) | Fettge |
|----------------------|--------|
| Schlagobers          | 33     |
| <b>Butter</b>        | 83     |
| Leberkäse            | 33     |

*Tabelle markieren* 

Öffne das Word‐Dokument *03‐tabellen.docx* und bearbeite die Aufgaben!